# **About This Quick Start Guide**

This guide is for helping new customers get their Sencore OmniHub CMP100 setup and running as quickly and easily as possible.

The CMP100 allows users to Encode Signal via CVBS, SDI and HDMI; Receive Signal from DVBC, DVBS/S2, DVBT and 8VSB; Modulate to QAMA/B, 8VSB, OFDM, and ISDBT; and some other Function like EAS and CAM.

# **Download the Full User's Manual**

The current versions of the full user's manuals can be obtained from the Download tab of the CMP100 product page on our website: www.sencore.com or by emailing Sencore ProCare support at procare@sencore.com.

## **Unpack the Equipment**

Check that there are no signs of damage to equipment due to transport. If the equipment appears to be damaged, please contact Sencore ProCare for support.

In addition to the Sencore CMP100 Chassis hardware itself, the box should include two power cables, and adapter cables depending on the Option Modules included.

## **Equipment Installation and Power Up**

The CMP100 is designed for rack installation and should be securely connected to the rack using screws suitable for the rack type. Note that there should be sufficient room for air to freely flow around the unit, ensuring proper cooling. The CMP100 requires front-to-back airflow.

When the equipment is installed, it should be powered by connecting both power cables to power outlets. If one of the redundant power supplies is disconnected from power, the unit will still work. Re-establish power to the second power supply is recommended for the smooth performance of the unit. The CMP100 can operate in the range 90–240VAC.

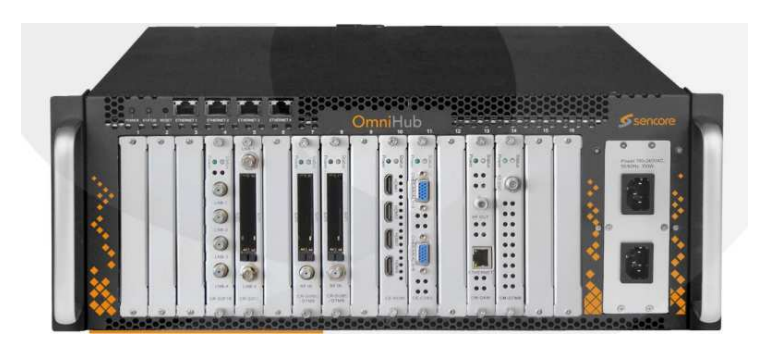

Figure 1: IP Port Connectors

## **Establish Web Connection to the CMP100**

In order to access the CMP100 web user interface, it is necessary to establish an Ethernet connection to the device.

#### **Using the Pre-Set Management IP Address**

The Sencore CMP100 is shipped with the following factory settings for management port 1 and 2(the same IP address is assigned to both ports):

Management Port 1 and 2 IP address: **192.168.1.10**255.255.255.0 Management Port 1 and 2 subnet mask:

In order to connect to management port 1 or 2, the PC used for setup should have corresponding network settings. Connect a PC directly to the device's management port using an Ethernet cable.

For Windows, the network parameters are set in the **Control Panel — Network and Internet — Network and Sharing Center — Network Connection — Properties — Internet Protocol Version 4 Properties** view, as shown in figure 2. Select the user defined address and set the PC's IP address to 192.168.1.xx (xx is not 10 to 26) and the subnet mask to 255.255.255.0.

When the IP address of the PC has been set in the same subnet as the CMP100's factory setting, a web browser can be used to access the web user interface at 192.168.1.10.

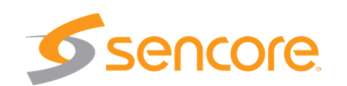

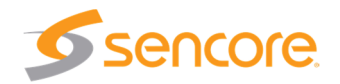

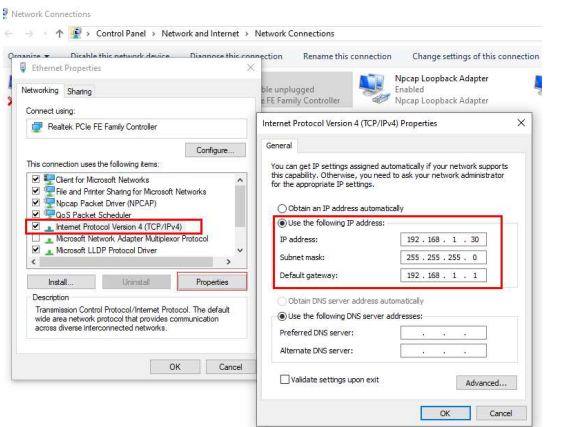

Figure 2: Setting the IP address manually in Windows

## **Connect to the Web User Interface of the CMP100**

Launch a web browser application on the management PC. The following web browsers are supported:

- Microsoft Internet Explorer 11 or higher
- Mozilla Firefox 29 or higher
- Google Chrome

Type the management IP address of the CMP100 in the browser URL field and press ENTER. The web UI will be displayed.

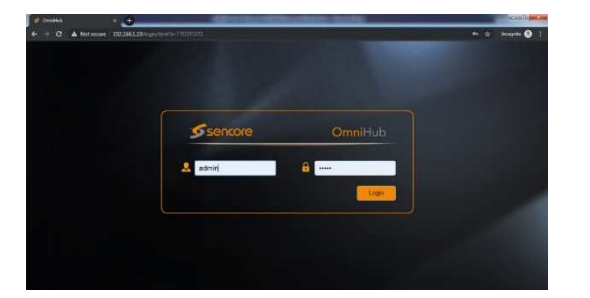

Figure 3: CMP100 Login Web UI

#### **Check Inserted Modules in the CMP100**

To Login on the CMP100 management GUI. User and Password is **admin/admin.**  Inserted Modules should show on the module list on the left side of the GUI to be able to configure and use them. The status will be shown on the main page showing the Chassis front panel as show in the image below.

In order to setup for Encoding, Receiving and Modulating the Option Modules connected in CMP100 chassis, please refer to the CMP100 user manual for more details on how to do this.

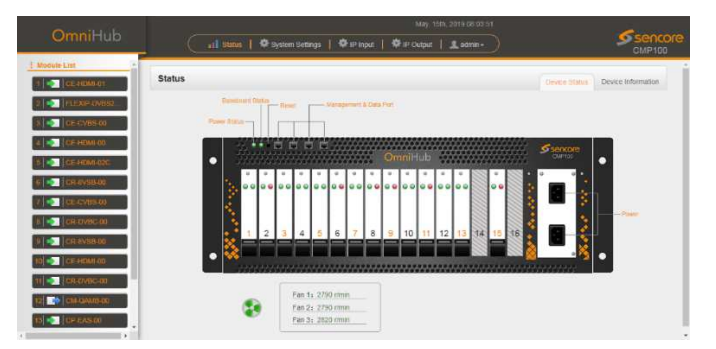

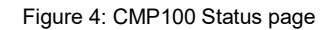

#### **Support**

Contact Sencore ProCare for support, if required.

Email: procare@sencore.com

Phone: +1-605-978-4600